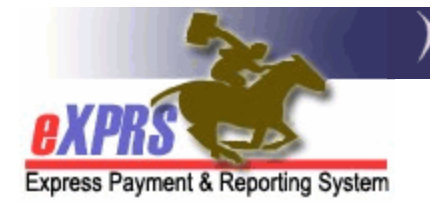

## **How to Find a Client Prior Authorization (CPA)**

A Client Prior Authorization (CPA) is used to authorize a provider to deliver a specific service to an individual. A CPA contains information about the service, such as the start/end dates, the provider, rates, etc.

## To Find a CPA in eXPRS:

1. Login to eXPRS. If you have multiple **Organization/Program Areas**, use the appropriate role for the work you are doing.

## 2. Select **Prior Authorization > Client Prior Auth > Find CPA.**

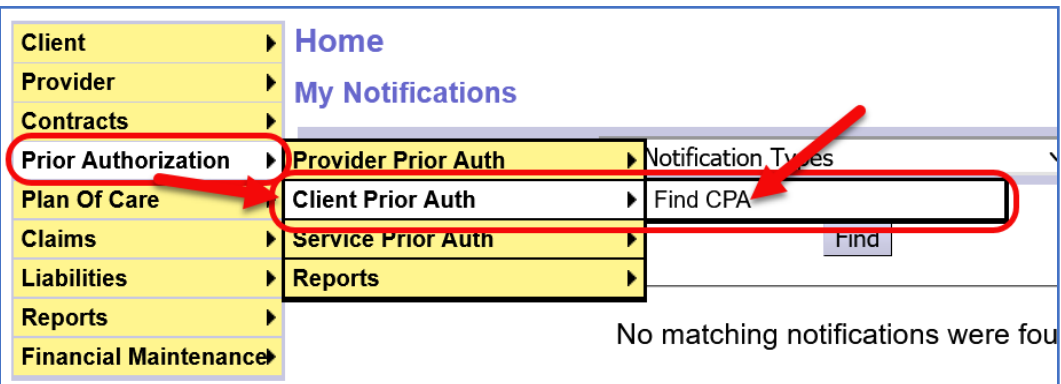

3. On the **Find Client Prior Authorization** page, enter search criteria and select **Find**. The more criteria entered, the narrower search results will be.

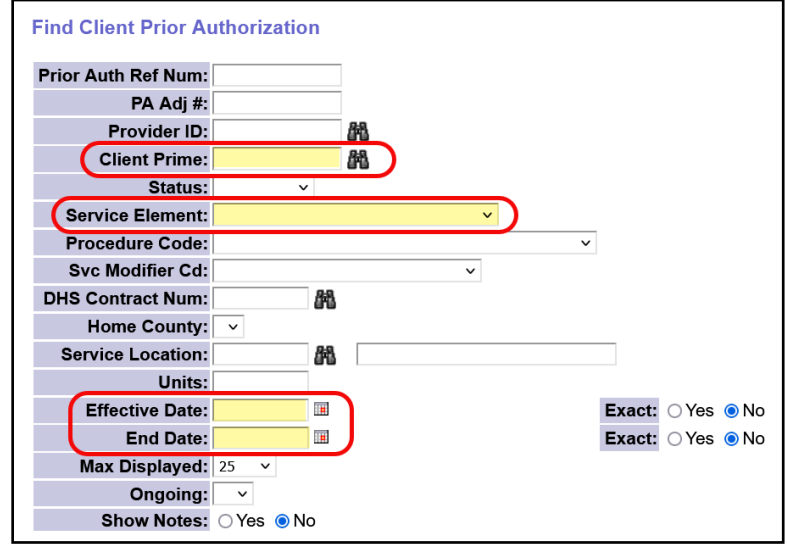

**Tip**: Some common search criteria used to find a CPA are:

- **Client Prime** = Returns results for only one individual
- **Service Element** = Returns only results for the specific Service Element.
- **Effective Date** & **End Date** = Returns are active at any time within the date range entered
- 4. Any CPAs that match the search criteria entered will return in a list. In the screenshot below, the Letters directly correlate to the results below.

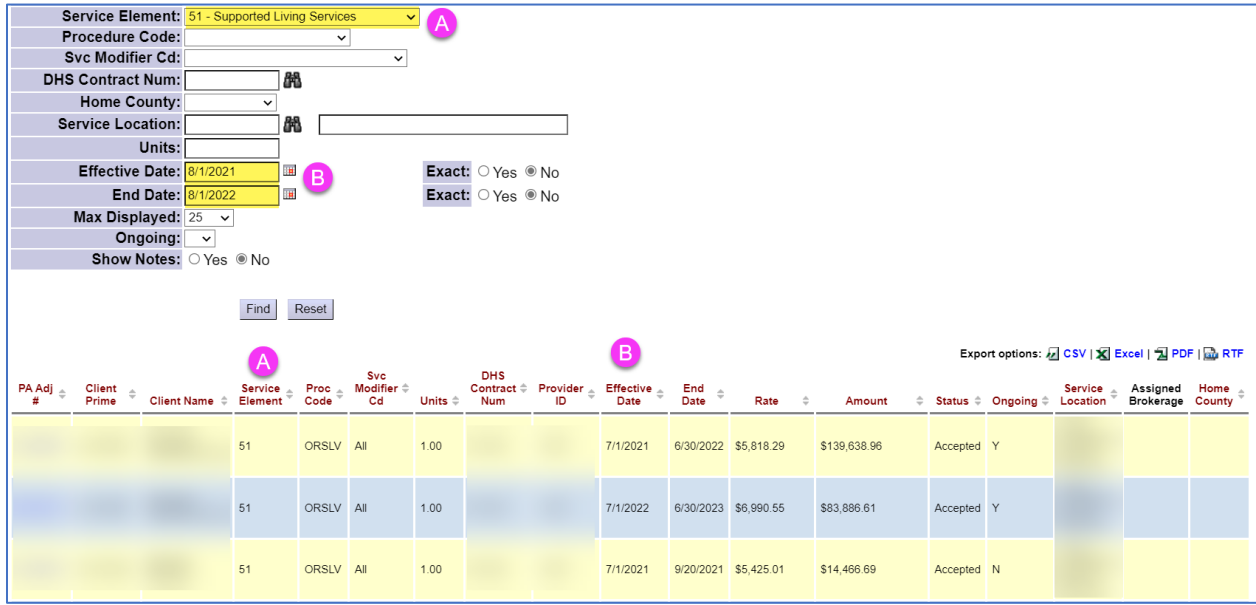

**Tip**: Most search results can be exported from eXPRS into different formats for use external to the system.

5. From the results list, select the far-left **PA Adj #** hyperlink to open the CPA.

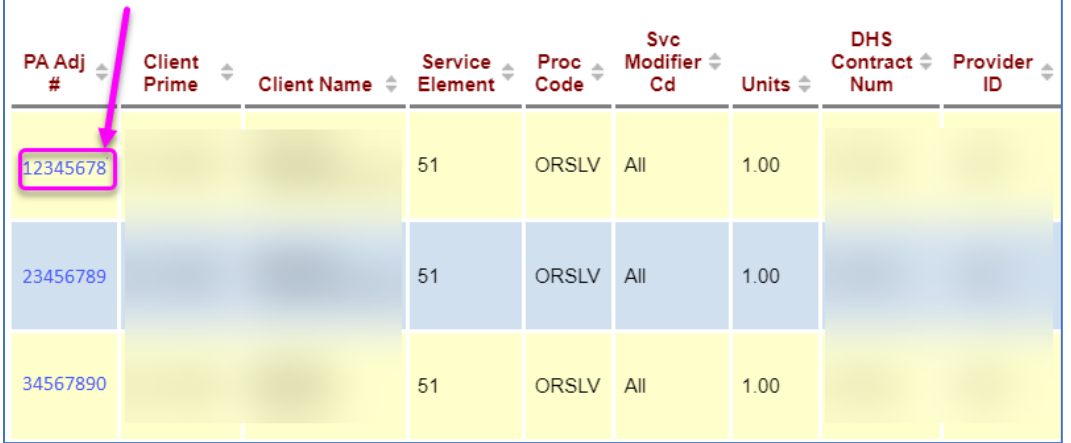

6. From the **View Client Prior Authorization** page, the user can review the CPA's details and take any available actions.

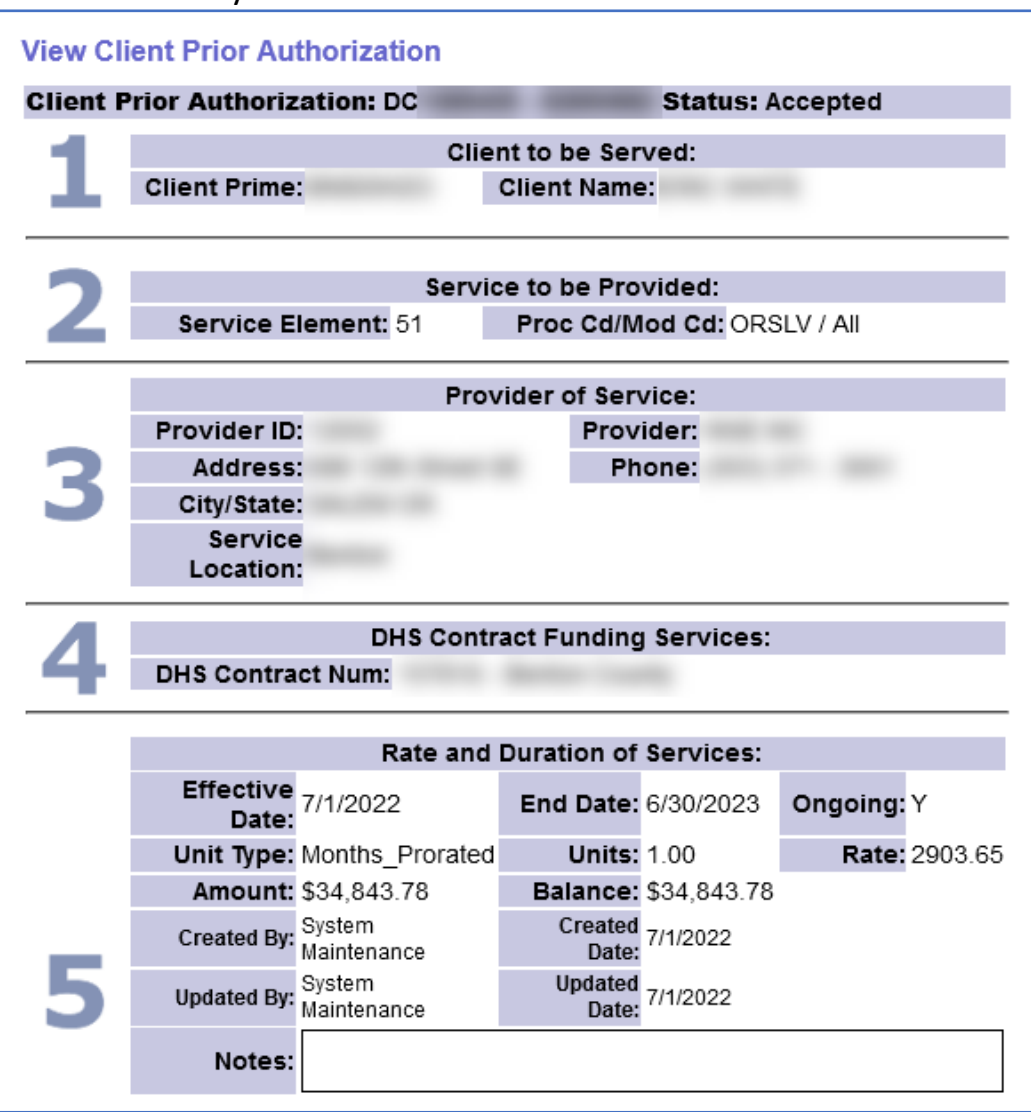